P1

# 令和6年能登半島地震被災者受け入れに関する 入居希望の受付(大阪府行政オンラインシステム)手順

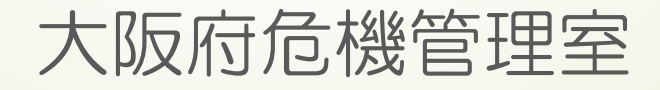

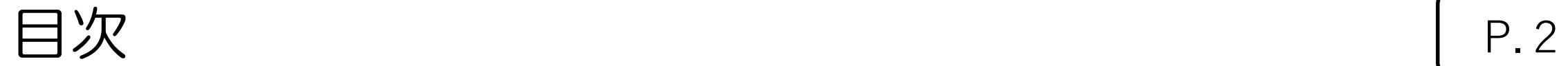

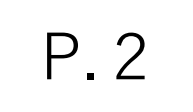

# ●入居希望の受付申込みについて ①登録フォームを開く P4 ~ P6 2利用者登録 P7 ~ P14 3申請する (入力) P15 ~ P24

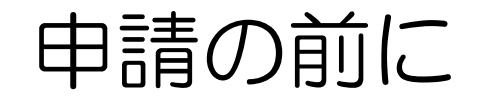

P.3

## 入居者募集要項について

入居者募集要項の内容をご確認ください。 [令和6年能登半島地震被災者受け入れに関する入居者募集要項](http://g2029sv1cm1f.lan.pref.osaka.jp/uploaded/47307/00000000/bosyuuyoukou.pdf) [PDFファイル/634KB]

## 添付書類について(ご用意頂く書類等)

- 1.り災されたことが分かる書類 例)り災証明書等
- 2. 本人であることが分かる書類 例)健康保険証、運転免許証等
- ※ ご用意いただけない場合は、柔軟に対応します

①入居希望の受付フォームを開く P.4

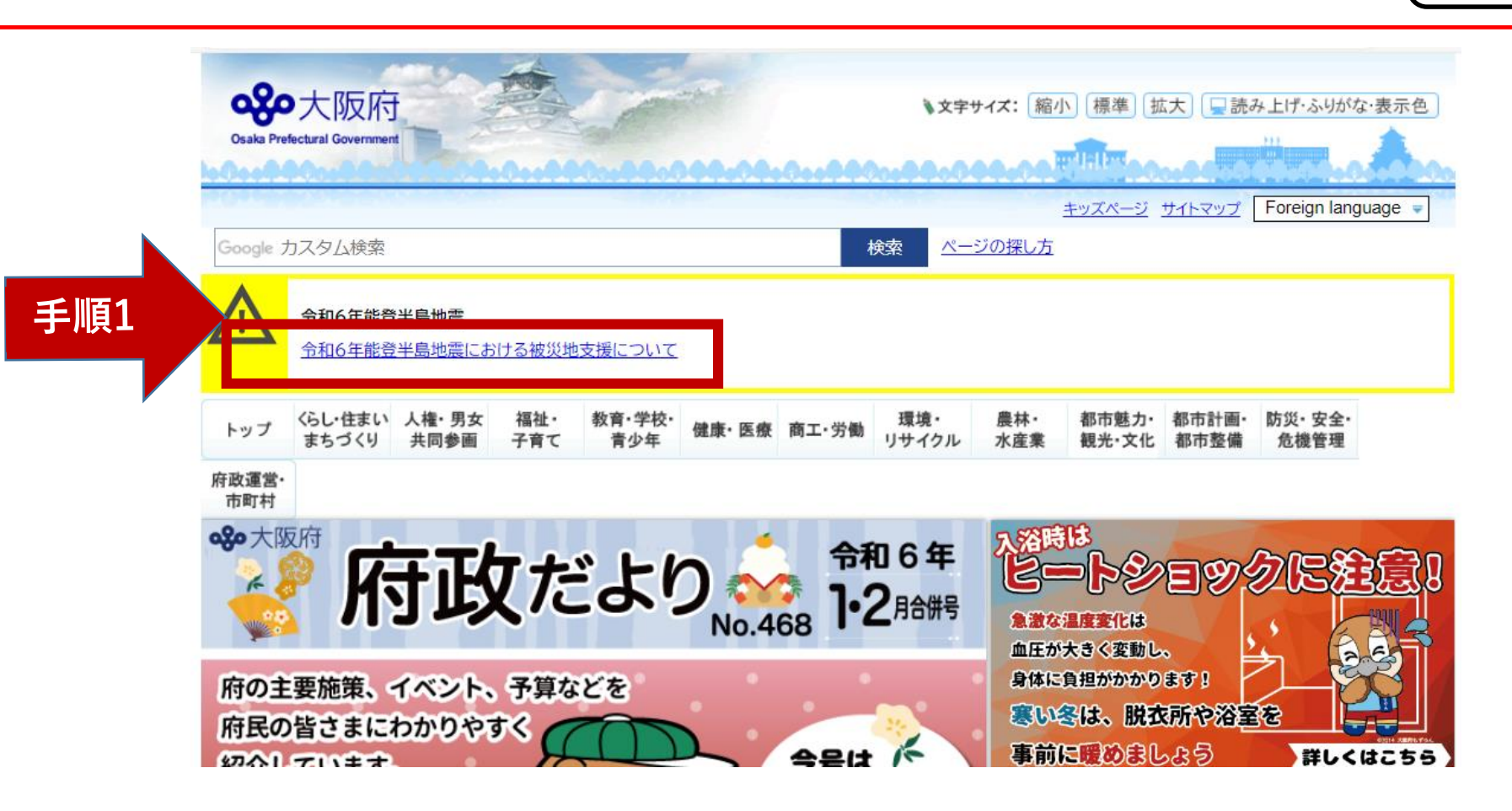

手順1 大阪府ホームページのトップから、「令和6年能登半島地震 における被災地支援について」をクリックします。

①入居希望の受付フォームを開く

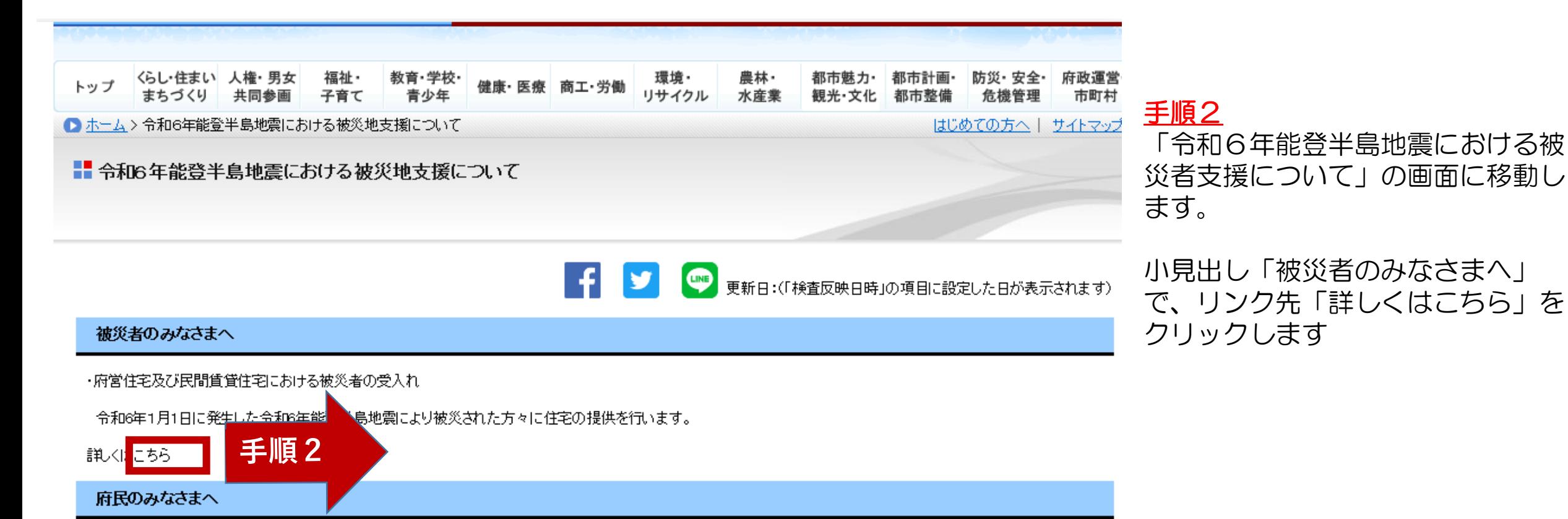

P.5

・義援金の募集について

大阪府では、2024年1月1日に発生しました令和6年能登半島地震により被害を受すられた被災地を支援するため、「令和6年能登半島地震 大阪府義援金」を募集しま す。

皆さまの温かいご支援をよろしくお願いいたします。

詳しくはこちら

①入居希望の受付フォームを開く

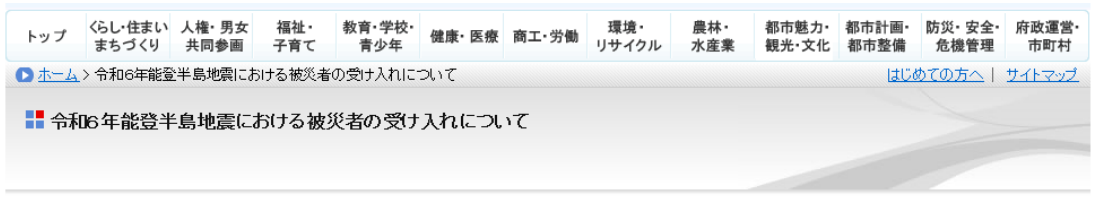

「い」<br>更新日:(「検査反映日時」の項目に設定した日が表示されます)

1. 令和6年能登半島地震における被災者の受け入れについて

令和6年能登半島地震で多くの被災者が住居喪失等の被災を受けており、避難所での生活を余儀なくされています。さらに厳しい冬を迎えるにあたって、避難所での生 活環境はますます厳しくなることが予想され、低体温症や感染症のリスクが高まり、最悪の場合、災害関連死こつながる恐れがあります。

このため、居住していた住宅が全壊または半壊等の被害を受け、現に住宅に困窮されている方を対象に、速やかに安心・安全な生活をお過ごしいただけるように家電な どのついた府営住宅及び民間賃貸住宅(マンスリー物件)に無償で受け入れます。

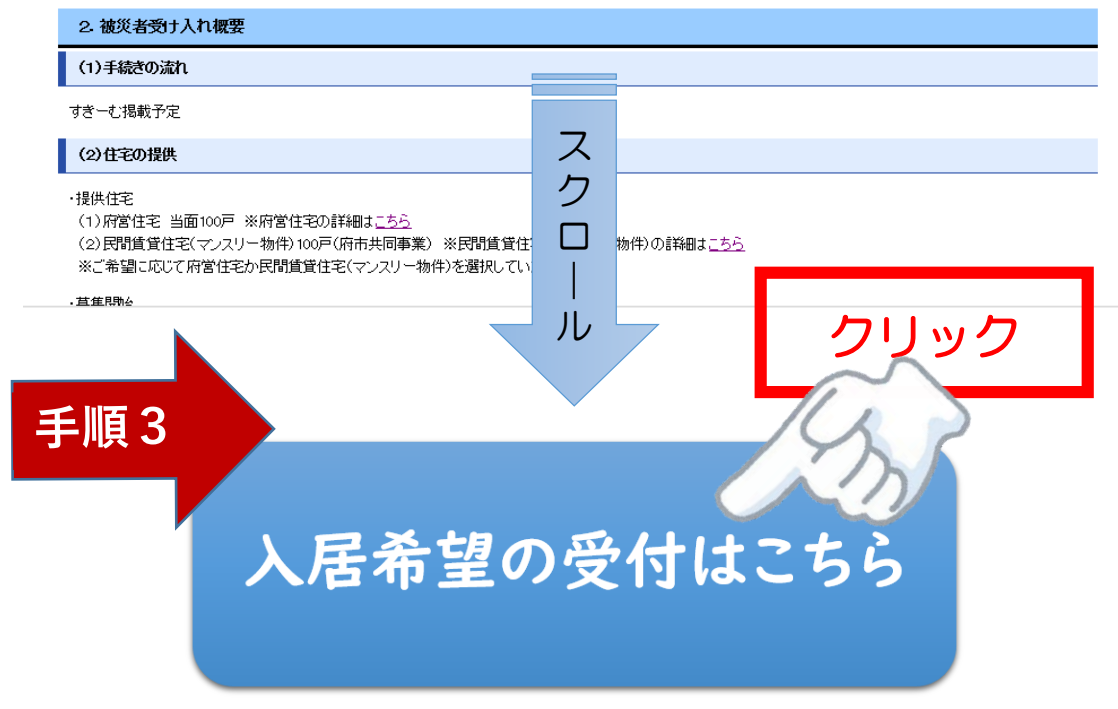

### 手順3

「令和6年能登半島地震における被災者の受け入れにつ いて」の画面に移動します。

画面をスクロールし、「入居希望の受付はこちら」をク リックしてください。 「大阪府行政オンライシステム」に画面が移動します。

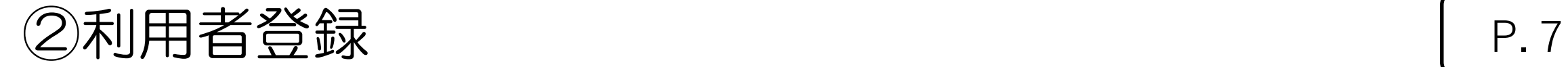

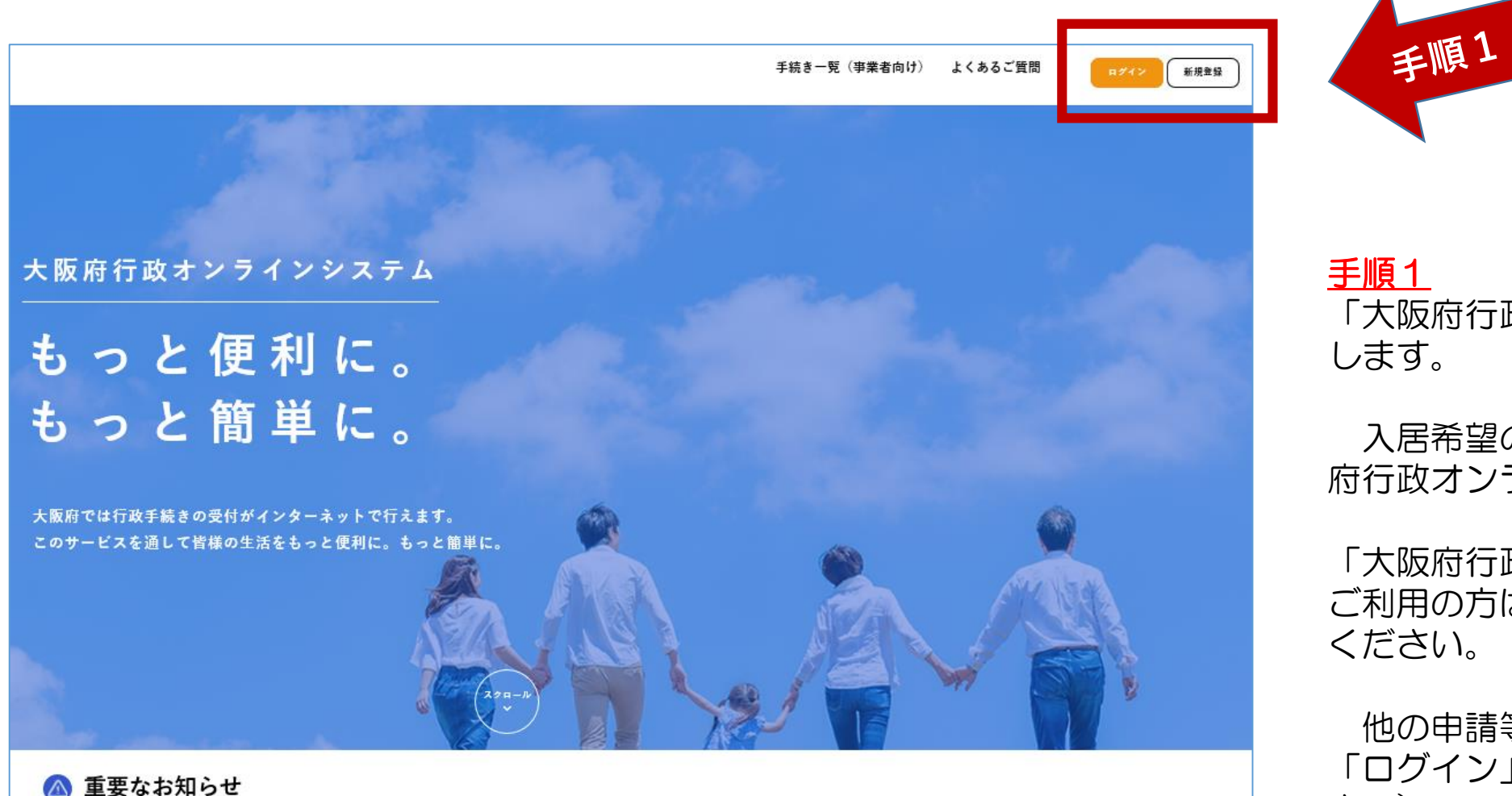

手順1 「大阪府行政オンラインシステム」に移動 します。

入居希望の受付については、この「大阪 府行政オンラインシステム」で行います。

「大阪府行政オンライシステム」を初めて ご利用の方は「新規登録」をクリックして ください。

他の申請等で、すでにご利用の方は、 「ログイン」をクリック(P.16を参照くだ さい)

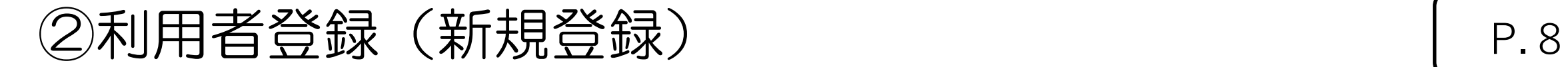

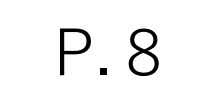

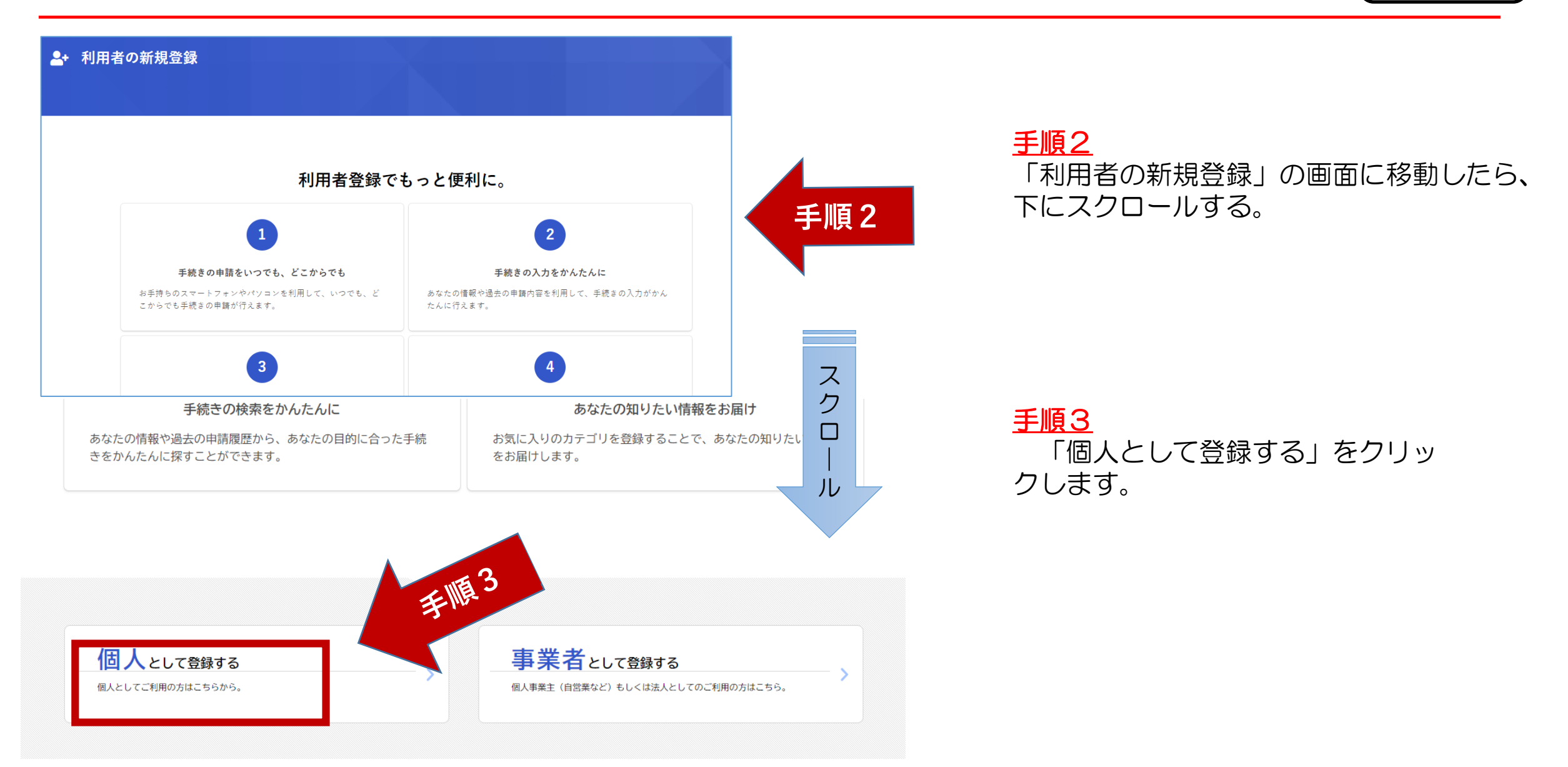

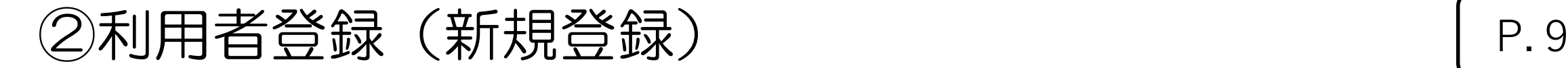

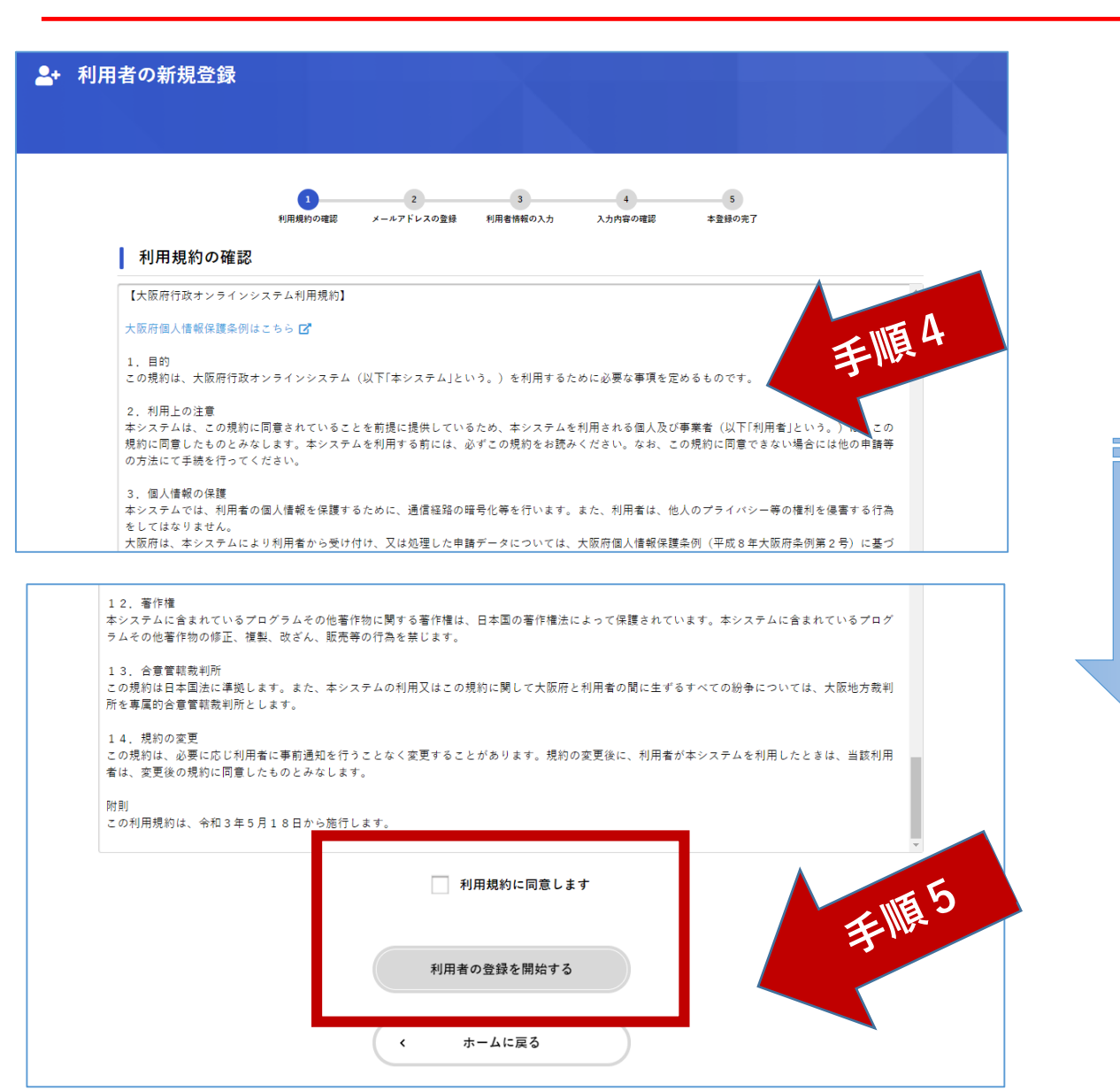

### 手順4 画面が移動したら、「利用規約の確認」を ご確認ください。(画面をスクロール)

### 手順5

ス ク ロ | ル

内容に同意いただければ、「利用 規約に同意します」にチェックを入 れ、「利用者の登録を開始する」を クリックします。

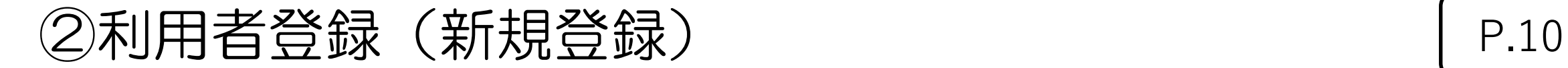

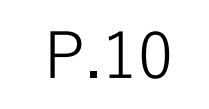

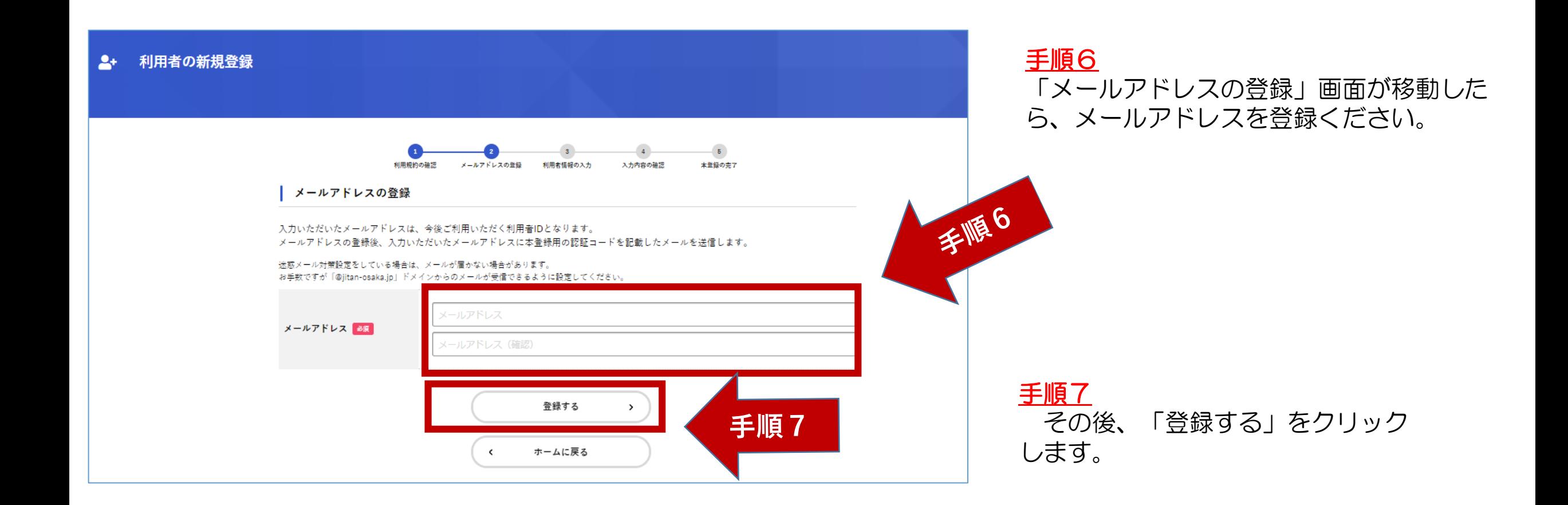

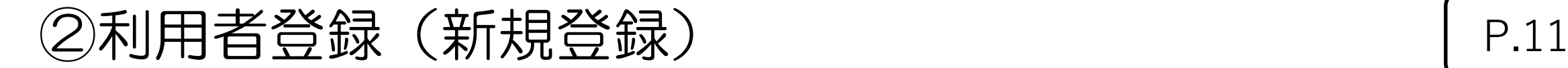

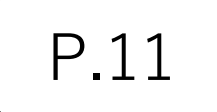

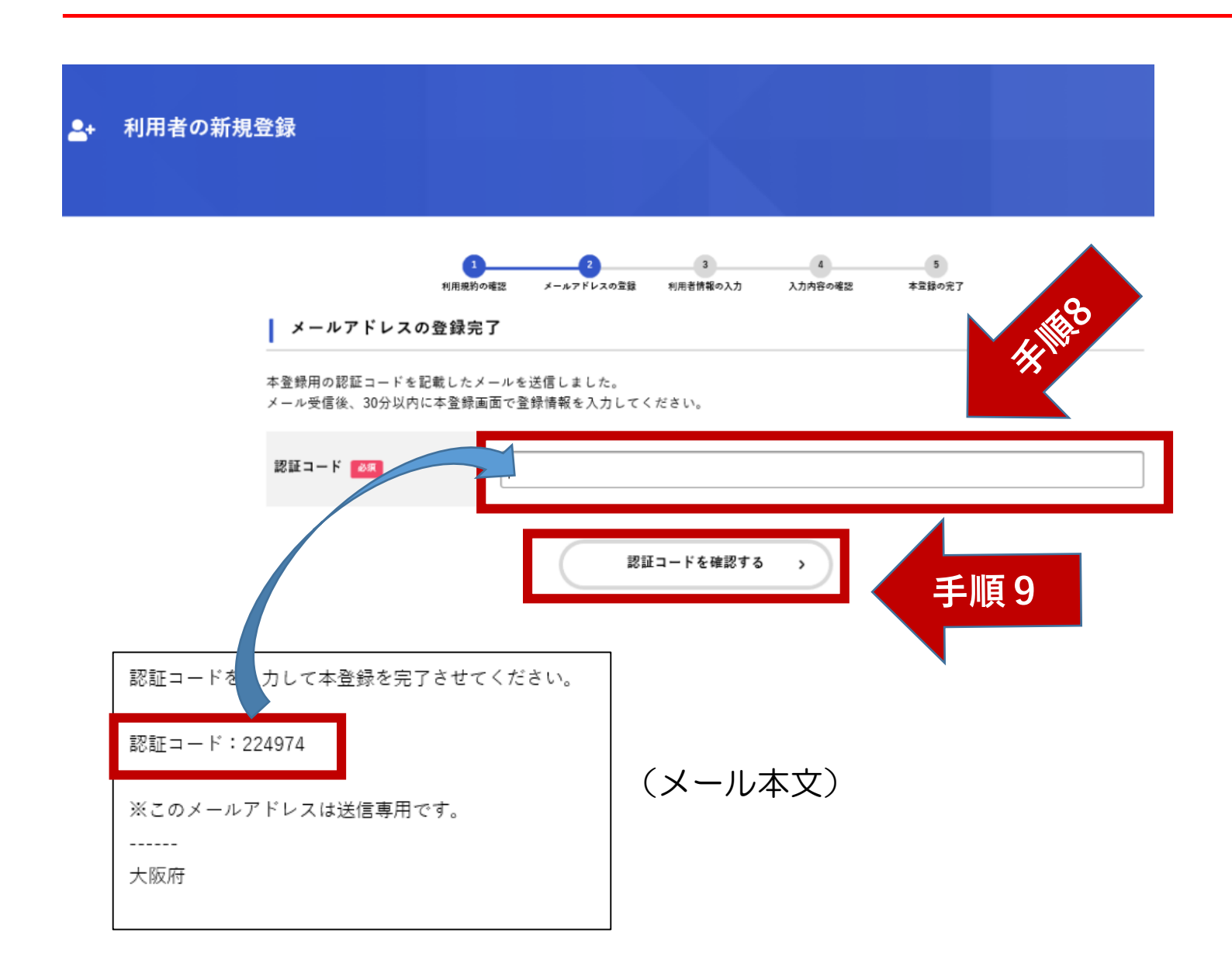

### 手順8

メールアドレス登録が完了したら、メー ルで「認証コード」が送付されますので、 「認証コード」を入力ください。

手順9

入力完了後、「認証コードを確認する」 をクリックします。

②利用者登録(新規登録) P.12

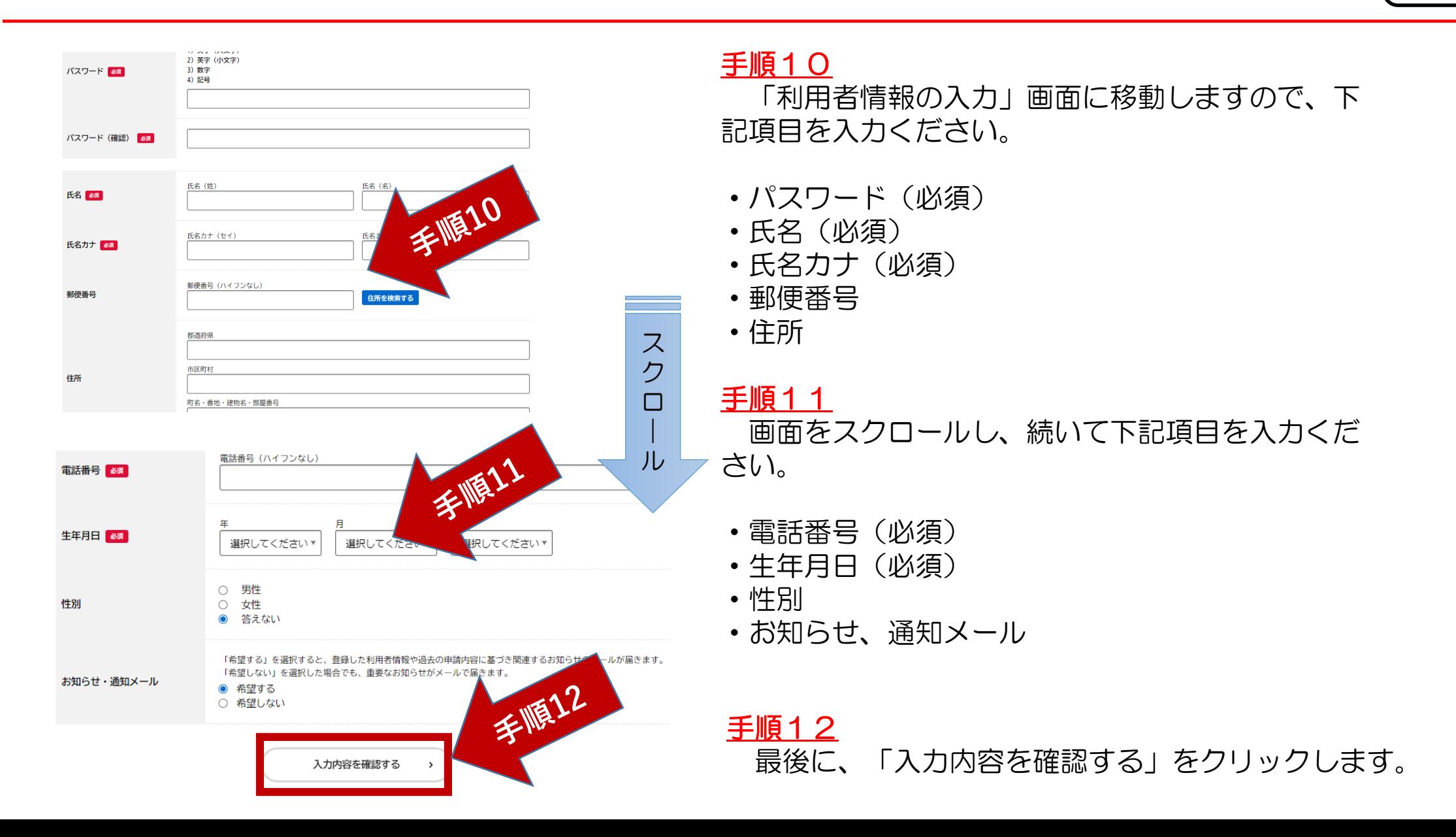

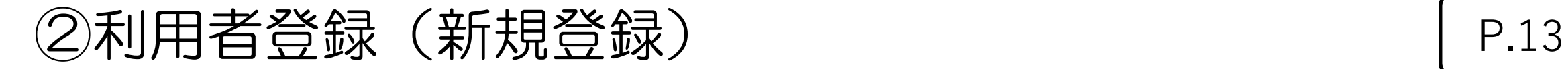

Asak

大阪

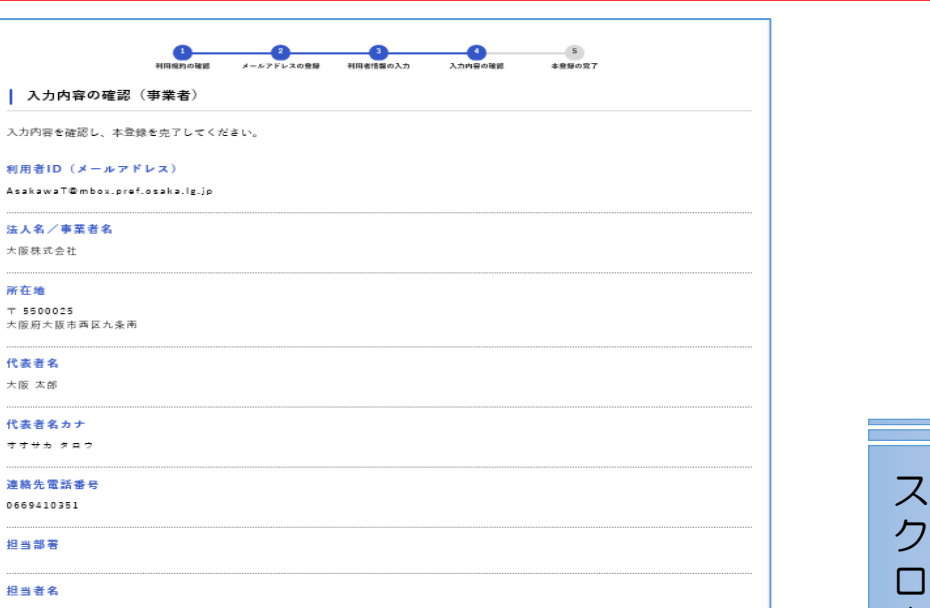

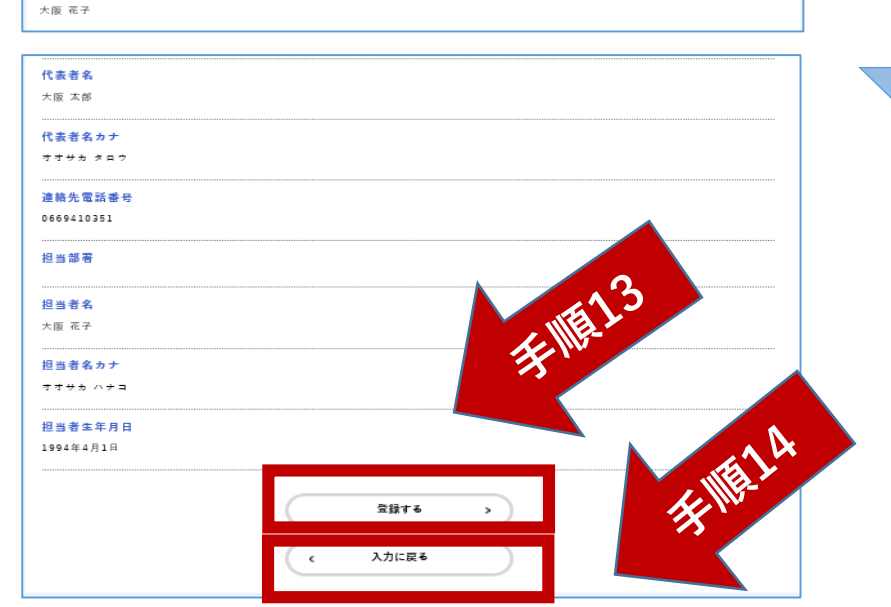

### 手順13

ク ロ | ル

「入力内容の確認」画面に移動しますので、入力 内容を確認ください。

画面をスクロールし、全項目に修正等が無ければ、 「登録する」をクリックします。

手順14

入力内容に修正があれば、「入力に戻る」をク リックします。

# ②利用者登録(新規登録) P.14

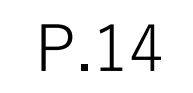

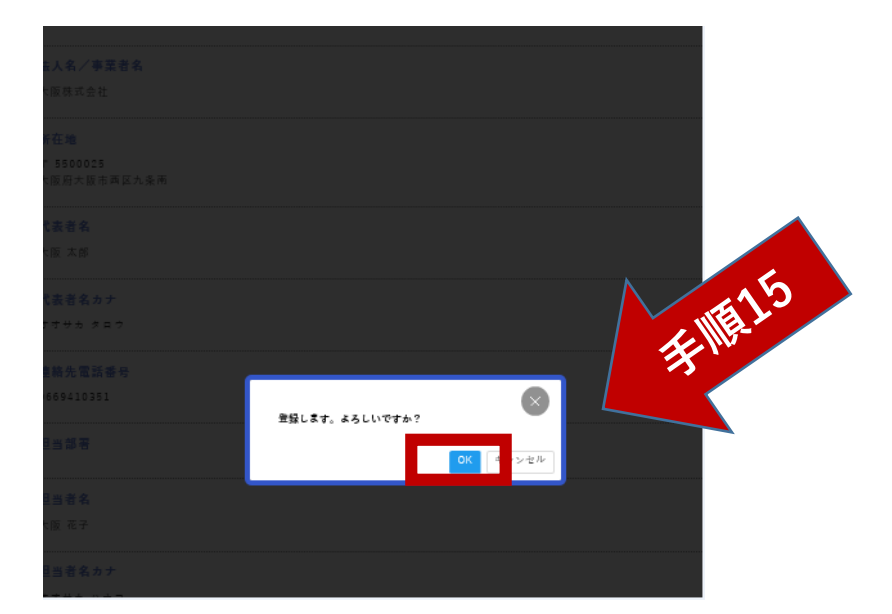

### 手順15 「登録する」をクリックすると、この画面に移動 しますので、「OK」をクリックします。

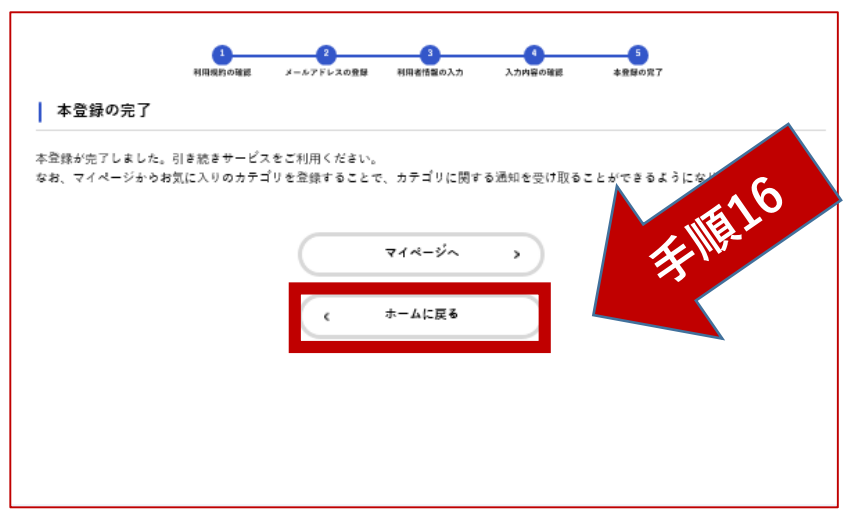

### 手順16

「本登録の完了」画面に移動します。 利用者の新規登録が完了しました。

「ホームに戻る」をクリックし、申請の入力を 行ってください。

③申請する(入力) P.15

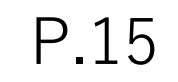

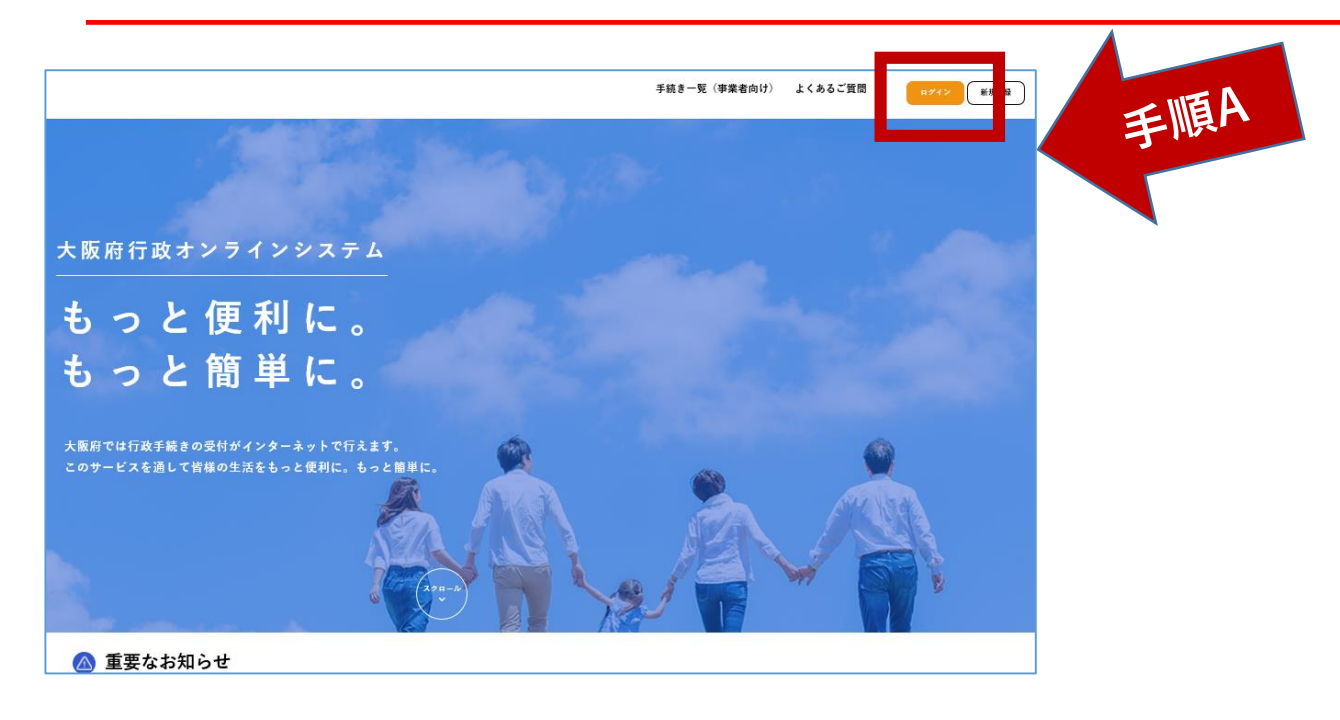

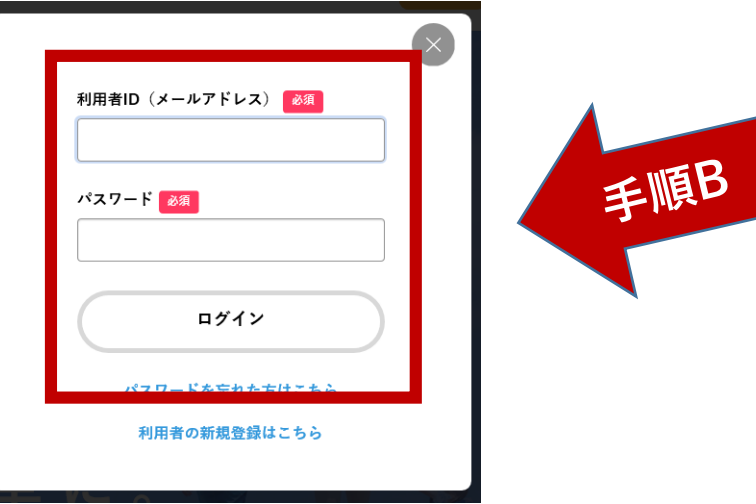

手順A 「ログイン」をクリックします。

### 手順B

画面が移動しましたら、「利用者ID (メールアドレス)」と「パスワー ド」を入力します。

入力後、「ログイン」をクリックし ます。

③申請する(入力) P.16

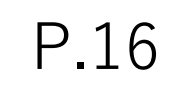

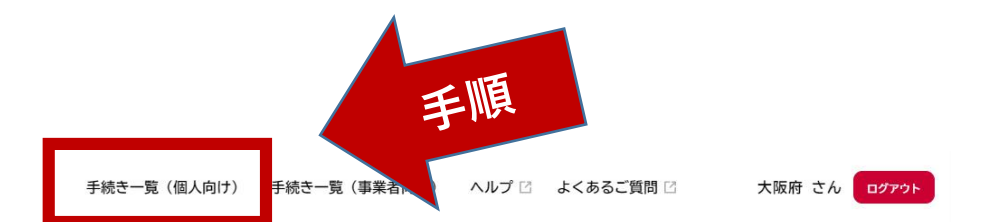

大阪府行政オンラインシステム

# もっと便利に。 もっと簡単に。

大阪府では行政手続きの受付がインターネットで行えます。 このサービスを通して皆様の生活をもっと便利に。もっと簡単に。

### 手順 ログインができましたら、「手続き一覧 (個人向け)」をクリックします

③申請する(入力) P.17

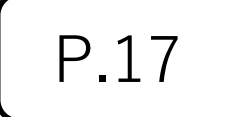

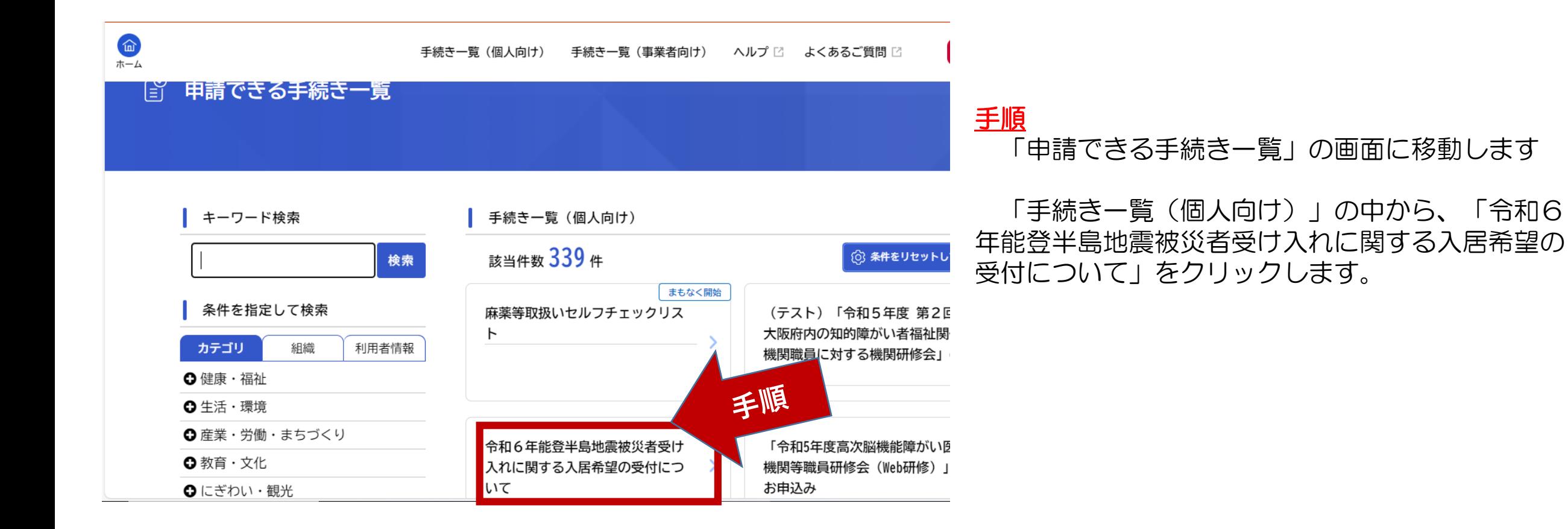

# ③申請する(入力) P.18

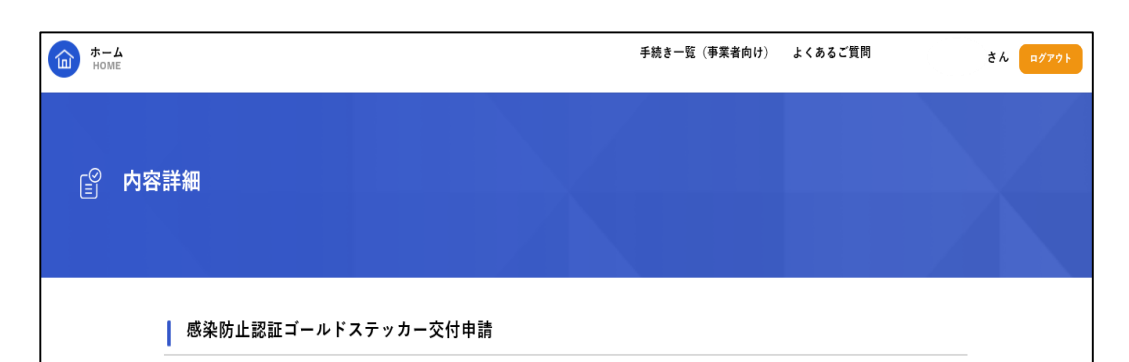

#### 1. 趣旨

新型コロナウイルス感染症が長期化する中、感染拡大の抑制と社会経済活動の維持の両立を踏まえつつ、感染症に強い強靭な社会・経済 の形成を図っていく必要があります。このため、飲食店等における感染防止対策のさらなる促進や府民が安心して利用できる環境整備に つながる、認証制度を創設しました。大阪府が認証した飲食店等に対して感染防止認証ゴールドステッカーを交付します。

#### 2. 認証要件

「1.来店者への感染予防(入店・注文・支払)」、「2.従業員の感染症予防」、「3.施設・設備の衛生管理の徹底」、「4.基準 の遵守等」の4カテゴリー中の24項目の基準を全て満たしている飲食店等を認証します。 24項目の基準については大阪府HP(https: ~) をご覧くださし

手続き一覧(個人向け) 手続き一覧(事業者向け) ヘルプ ⊠ よくをこご きょう

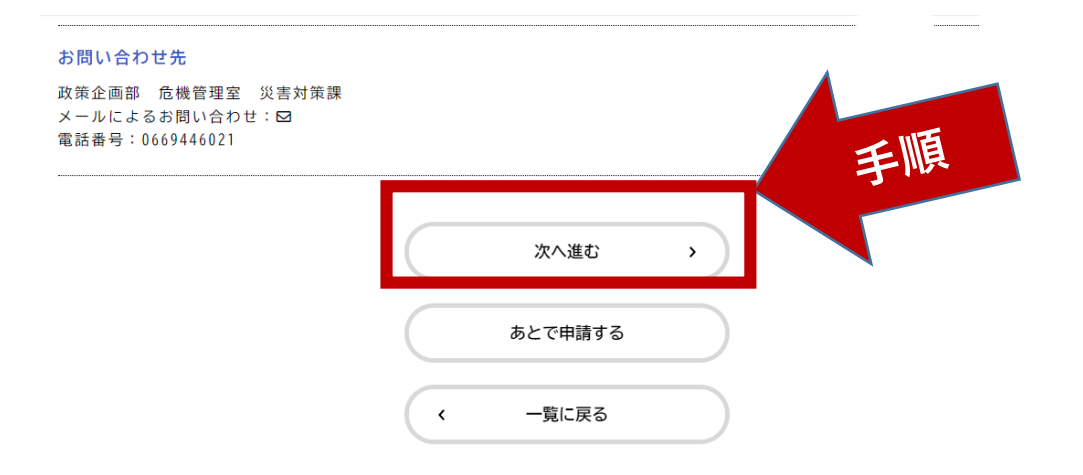

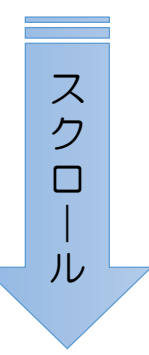

### 手順

「内容詳細」の画面に移動します。

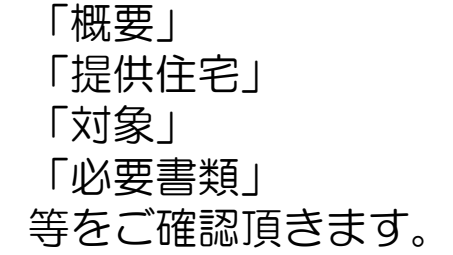

画面をスクロールし、最下段の「次 へ進む」クリックします。

後ほど申請する場合は、「あとで申 請する」をクリックします。

③申請する(入力) P.19

#### 配慮が必要な内容等

配慮が必要な内容や、希望する物件などがある場合は、内容を入力してください。 例)足腰が不自由でエレベーターが必要 ○○市の○○府営住宅に入居したい など

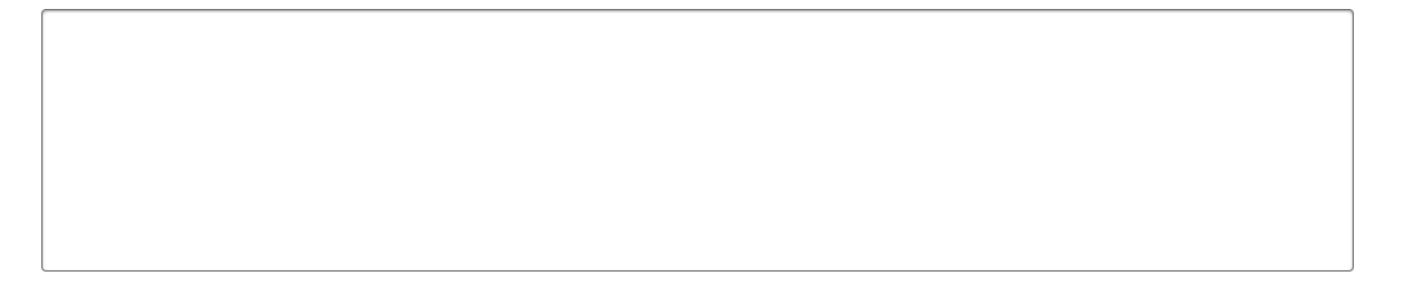

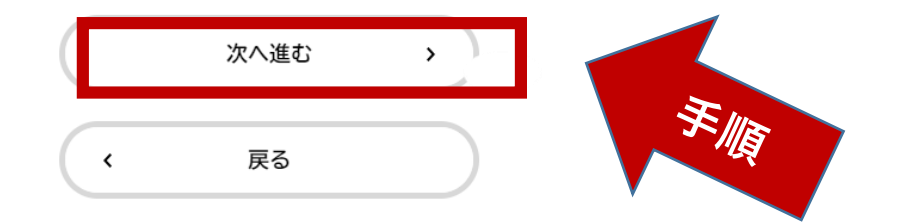

# ※入力画面は全部で3ページあります。

### 手順

入居希望の受付の画面に移動します。

以下、画面の項目に沿って、入力を してください。

項目の入力が終われば、「次へ進 む」をクリックします。

次ページでは、入力の仕方(入力 例)について説明します。

③申請する(入力):入力例 P.20

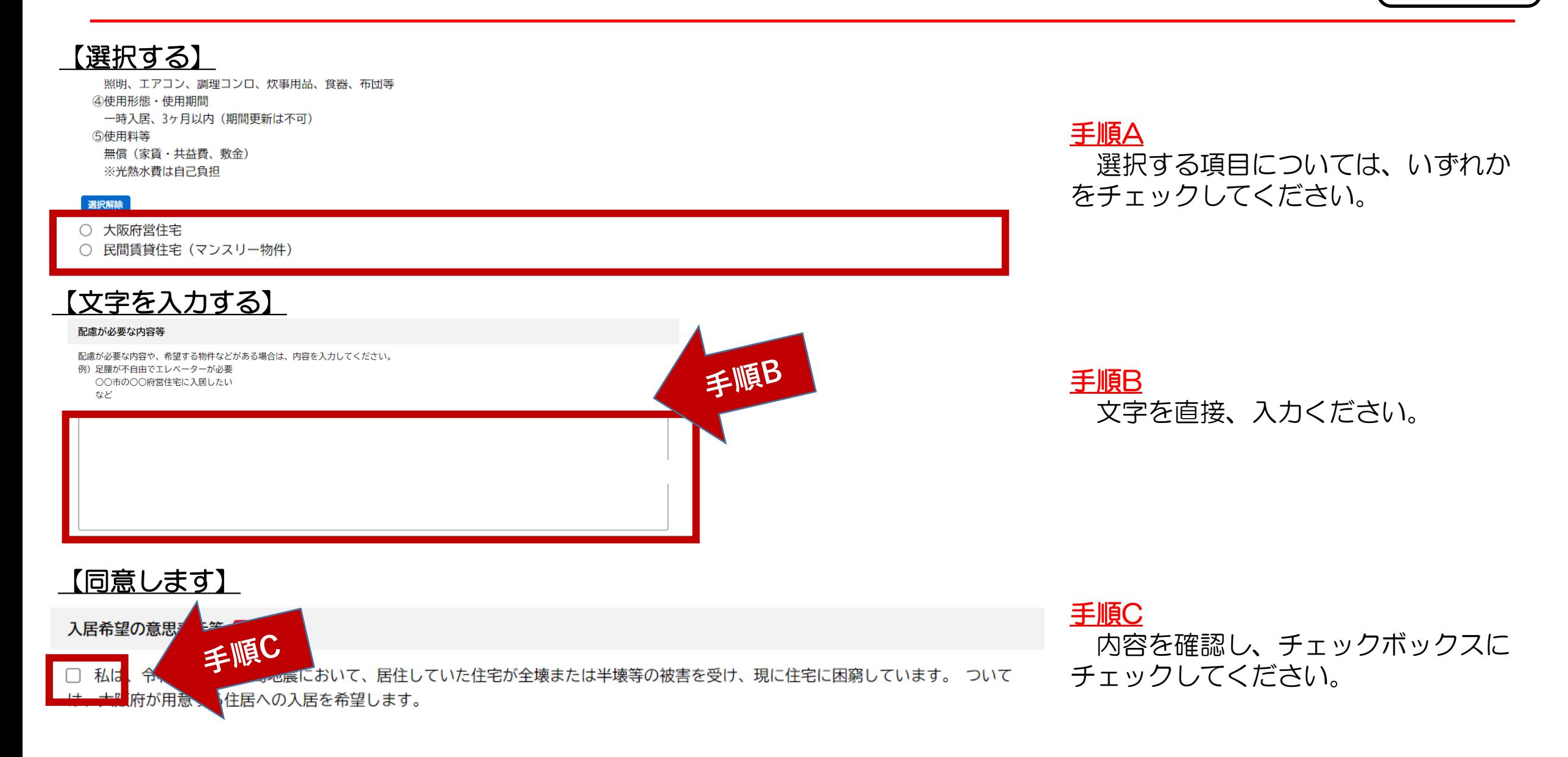

③申請する(入力):入力例 P.21

【リストから選択する】

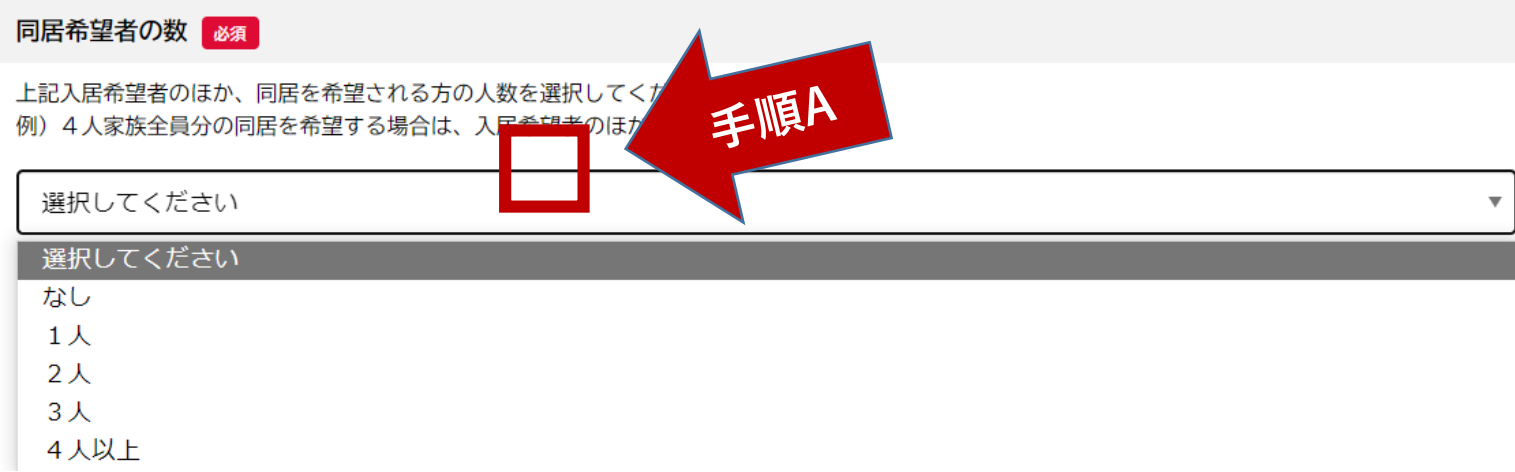

### 手順A

「▼」をクリックし、リストが表示 されますので、いずれかを選択(ク リック)してください。

## 【日付を入力する】

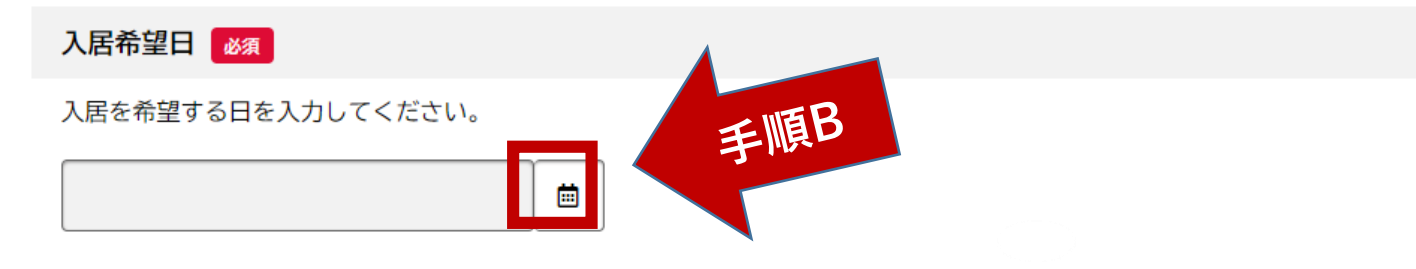

### 手順B

「カレンダー」をクリックし、カレ ンダーが表示されますので、日付を指 定(クリック)してください。

③申請する(入力):入力例 P.22

### 【データをアップロードする場合】

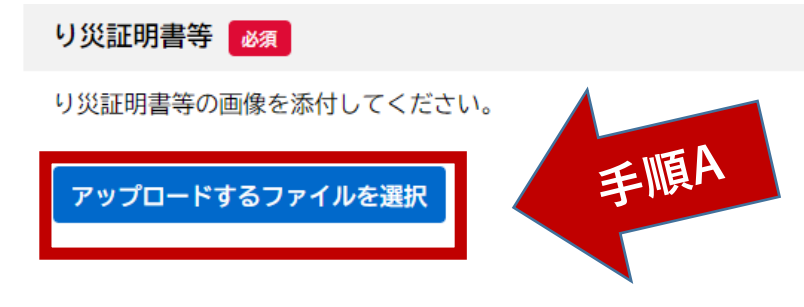

#### プロードするファイルの選り ↓ ひ ○ デスクトップの検索 → < ↑ L → PC > デスクトップ 整理 ▼ 新しいフォルダー  $\mathbb{R}$  +  $\mathbb{R}$  0 名前 更新日時 種類  $+77$ ★ クイック アクセス ■「新」所属用ファイルサーバ 2021/06/01 9:35 ショートカット 3 KB ■デスクトップ ■ ★ゴールドステッカー (6月18日に向けて) - シ... 2021/06/01 11:53 ショートカット  $3 KB$ → ダウンロード A 030607配席図(1F).pdf 2021/06/07 9:24 Adobe Acrobat D. **71 KB** 倒 ドキュメント **ER I GWAN SAUDI** 2021/06/01 17:39 インターネット ショート  $-1$  KR 三 ビクチャ a エクスプローラ 2021/06/01 9:35 ショートカット 1 KB 01要綱 ● この端末機について インターネット・ショート  $1$  KB 2021/06/01 9:35 42 パスワードルール インターネット ショート... ■ 02認証基準·申 2021/06/01 9:35 1 KB 手順日 2021/06/01 9:35 インターネット ショート...  $-1$  KB 腹膜関数サイト】 20 一部先行発 A 配席図.pdf 2021/06/01 13:15 Adobe Acrobat D... 171 KB マニュアル **D** OneDrive  $\Box$  PC  $\Box$ ファイル名(N): 图 图 (O)

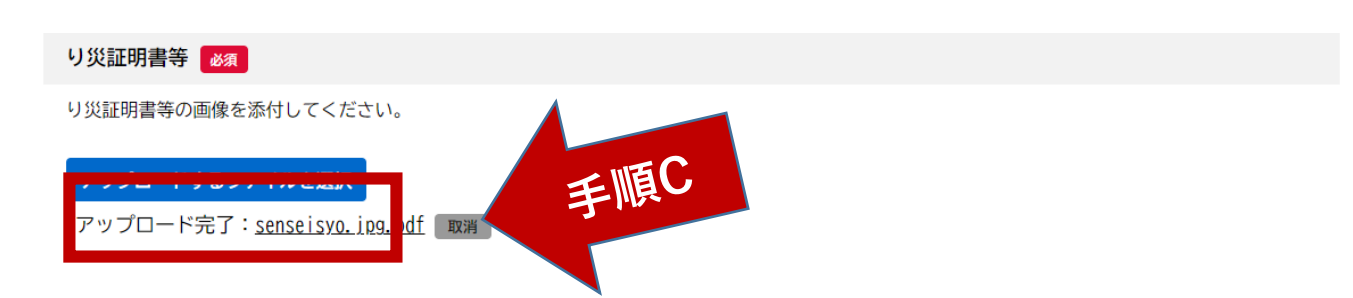

### ※ファイル(PDF、画像)容量は、1ファイルあたり 最大10MB、合計で100MBです。

手順A 「アップロードするファイルを選択」 をクリックします。

手順B

予め用意したPDFファイル(データ) を選択し、「開く」をクリックしてくだ さい。

手順C アップロードが完了したことを確認く ださい。

③申請する(入力) P.23

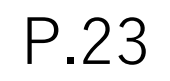

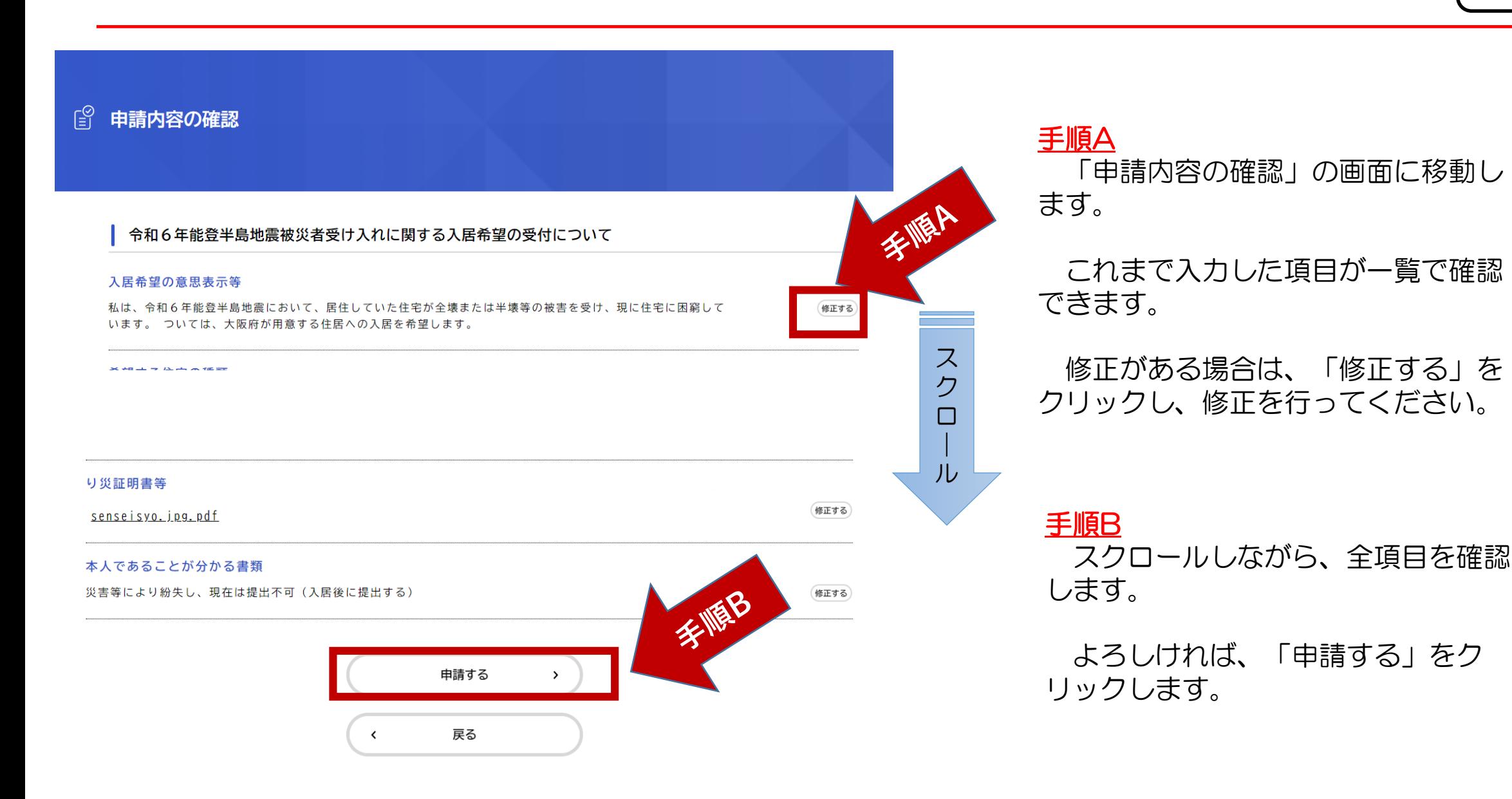

③申請する(入力) P.24

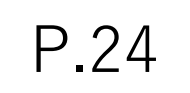

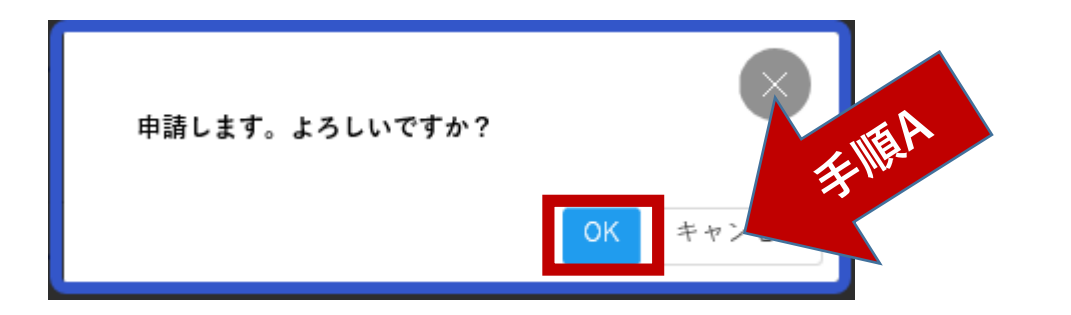

### 手順A 確認の画面に移動しますので、よろし ければ「OK」をクリックします。

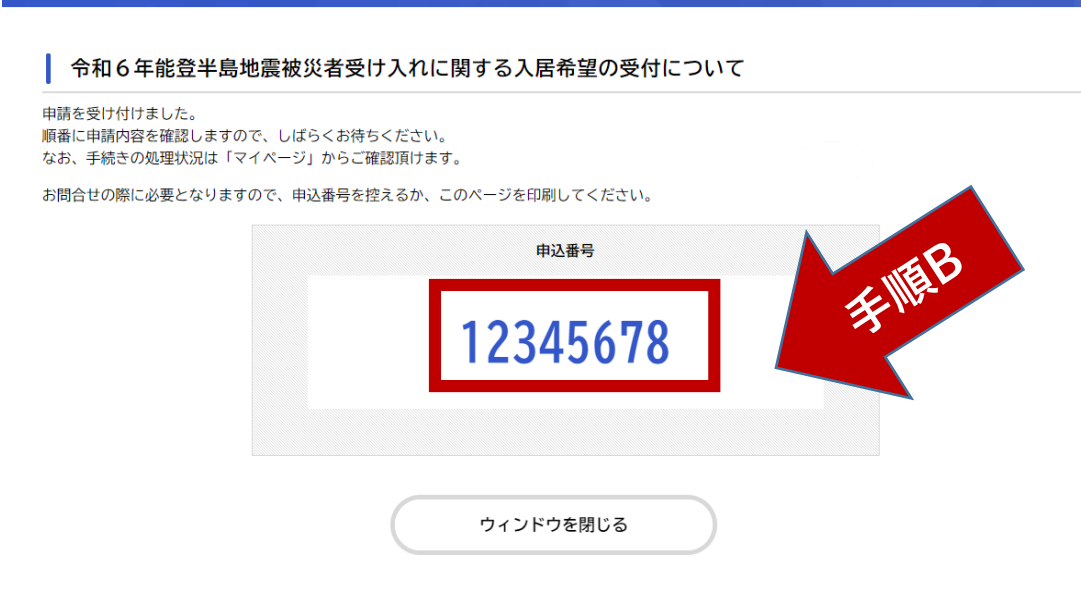

### 手順B

「申請の完了」画面に移動します。

お問合せの際に必要となりますので、 申込番号を控えるか、このページを印刷 してください。

# ※入力は以上です。

入力後は、大阪府からの入居調整にかかる 連絡をお待ちください